# **Quiz: Overrides**

AsULearn allows you to override quiz limits settings for individual students and groups of students. This is very useful when you have a student that needs extended time on a quiz because of Americans with Disabilities Act accommodations or a student who needs to take the quiz at a different time because of an excused conflict.

additional key words: quiz extension, exception, absence, test, testing

## Step-by-step guide

To set an override for a course quiz:

- 1. On your course page, click the link to the quiz you want to configure. The Quiz Summary page will open.
- 2. Click the **gear** icon in the top right corner of the quiz.

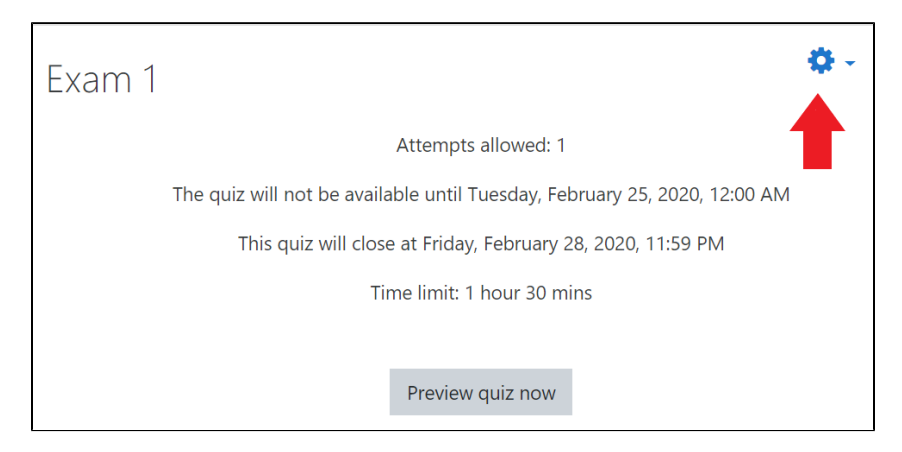

- 3. Choose **User overrides** to apply an override to a specific user.
- Choose **Group overrides** if you want the override to apply to all of the members of an existing group. NOTE: If students are not in a group, overrides must be applied one student at a time.

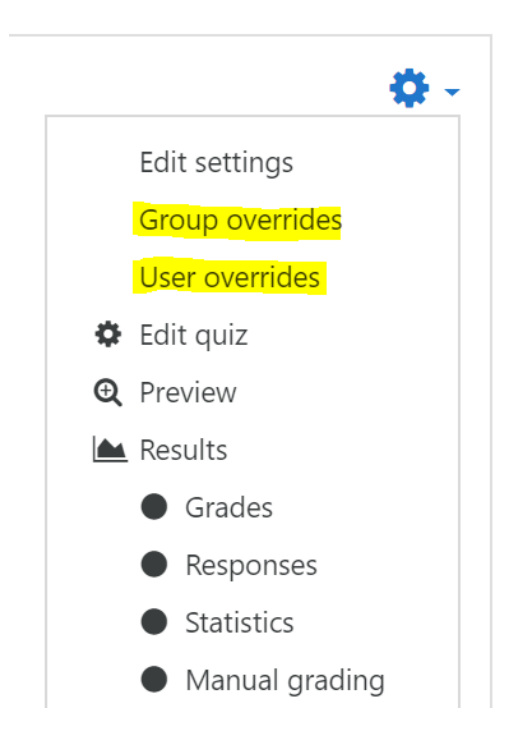

4. Click to add the selected override.

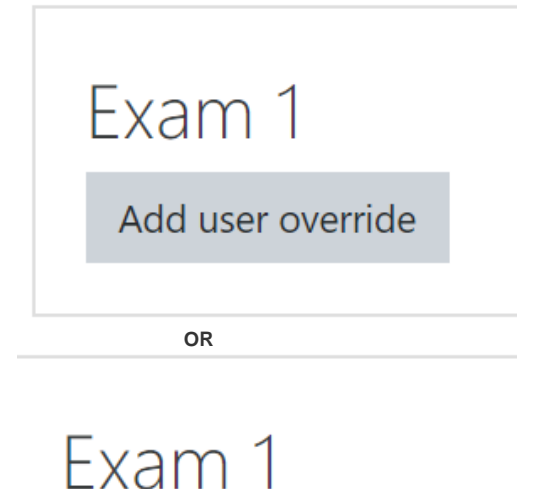

# Add group override

5. **Search** (use the pulldown menu) and select the User or the Group Name for students who require an override. Enter the new parameter(s), such as quiz availability, time limit, number of attempts. Any parameter left unchanged will match the original settings for the quiz.

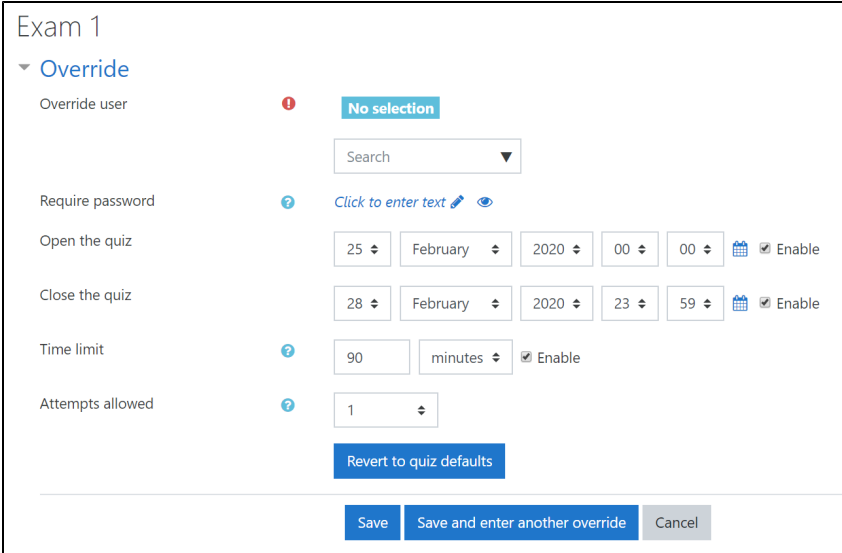

Modify the settings you want to override. The parameters you can adjust are:

- **Require password:** Faculty can specify a unique password for just this particular student. (Not usually necessary)
- **Open the quiz, Close the quiz:** Specify separate open and close dates and times that apply only for this particular student or group. **Time limit:** Adjust the duration that this student or group has for taking the quiz, or you can disable this entirely (uncheck the **Enable**
- setting) if you want to give the student an unlimited amount of time to finish the quiz.
- **Attempts allowed:** Specify how many attempts at taking the quiz this particular student or group is allowed.
- 6. To clear any changes click the **Revert to quiz defaults** button.
- 7. Click **Save** when you are finished, or to repeat this for more students, click **Save and enter another override**, or click **Cancel** to abandon creating this override.

If a student is being given another attempt after they have already taken the quiz, you will need to increase the number of **Attempts allowed** 0 here for the student to take the quiz again, that is, set the attempts to 2 to give them a 2nd attempt.

### Related Articles

- [AsULearn Faculty Support](https://confluence.appstate.edu/display/ATKB/AsULearn+Faculty+Support)
- [Quiz Aiken Format](https://confluence.appstate.edu/display/ATKB/Quiz+-+Aiken+Format)
- [Quiz: Add Questions](https://confluence.appstate.edu/display/ATKB/Quiz%3A+Add+Questions)
- [Quiz: Blind Grading and Essay Questions](https://confluence.appstate.edu/display/ATKB/Quiz%3A+Blind+Grading+and+Essay+Questions)
- [Quiz: Create a Question Bank](https://confluence.appstate.edu/display/ATKB/Quiz%3A+Create+a+Question+Bank)
- [Quiz: Creating a Quiz](https://confluence.appstate.edu/display/ATKB/Quiz%3A+Creating+a+Quiz)
- [Quiz: Download Essay Submissions](https://confluence.appstate.edu/display/ATKB/Quiz%3A+Download+Essay+Submissions)
- [Quiz: Respondus LockDown Browser and Monitor](https://confluence.appstate.edu/display/ATKB/Quiz%3A+Respondus+LockDown+Browser+and+Monitor)
- [Quiz: Review Options](https://confluence.appstate.edu/display/ATKB/Quiz%3A+Review+Options)
- [Quiz: Safe Exam Browser](https://confluence.appstate.edu/display/ATKB/Quiz%3A+Safe+Exam+Browser)
- [Safe Exam Browser \(SEB\) Student Guide](https://confluence.appstate.edu/display/ATKB/Safe+Exam+Browser+%28SEB%29+-+Student+Guide)

#### **[Search Knowledge Base](https://confluence.appstate.edu/display/ATKB)**

#### **[Submit a Service Request](http://tech.appstate.edu/)**

**We value your feedback! Click [HERE](https://jira.appstate.edu/servicedesk/customer/portal/8/create/367) to suggest updates to an existing article, request a new article, or submit an idea.**